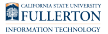

# **Manager Dashboard**

# Login / Accessing the Manager Dashboard

### **Step 1:**

## [Login to the Employee Training Center \(ETC\)](https://csuf.screenstepslive.com/m/90548/l/1133978-how-to-log-in)

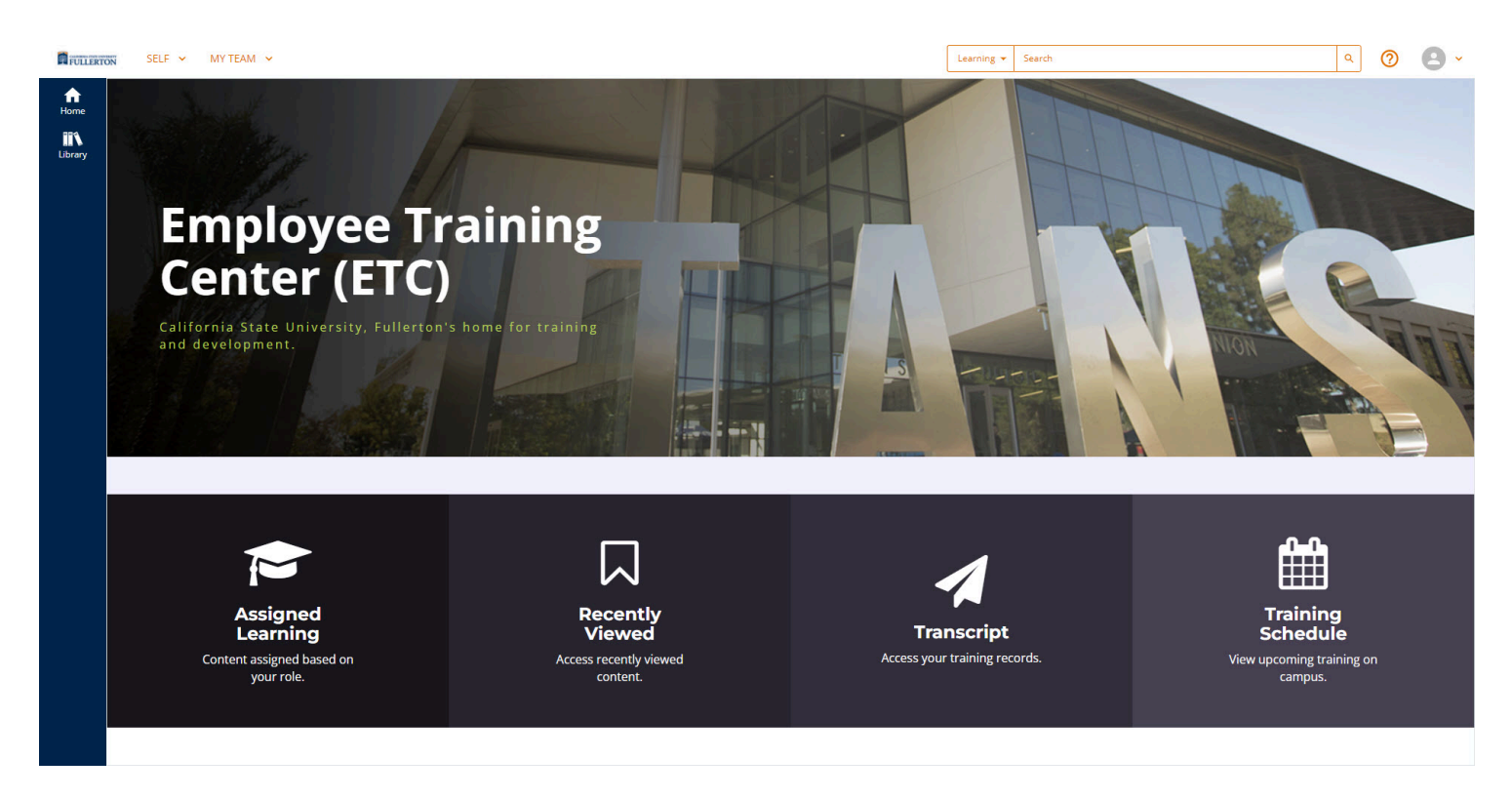

### **Step 2:**

### Click on the **Manager Dashboard** icon

FULLERTON

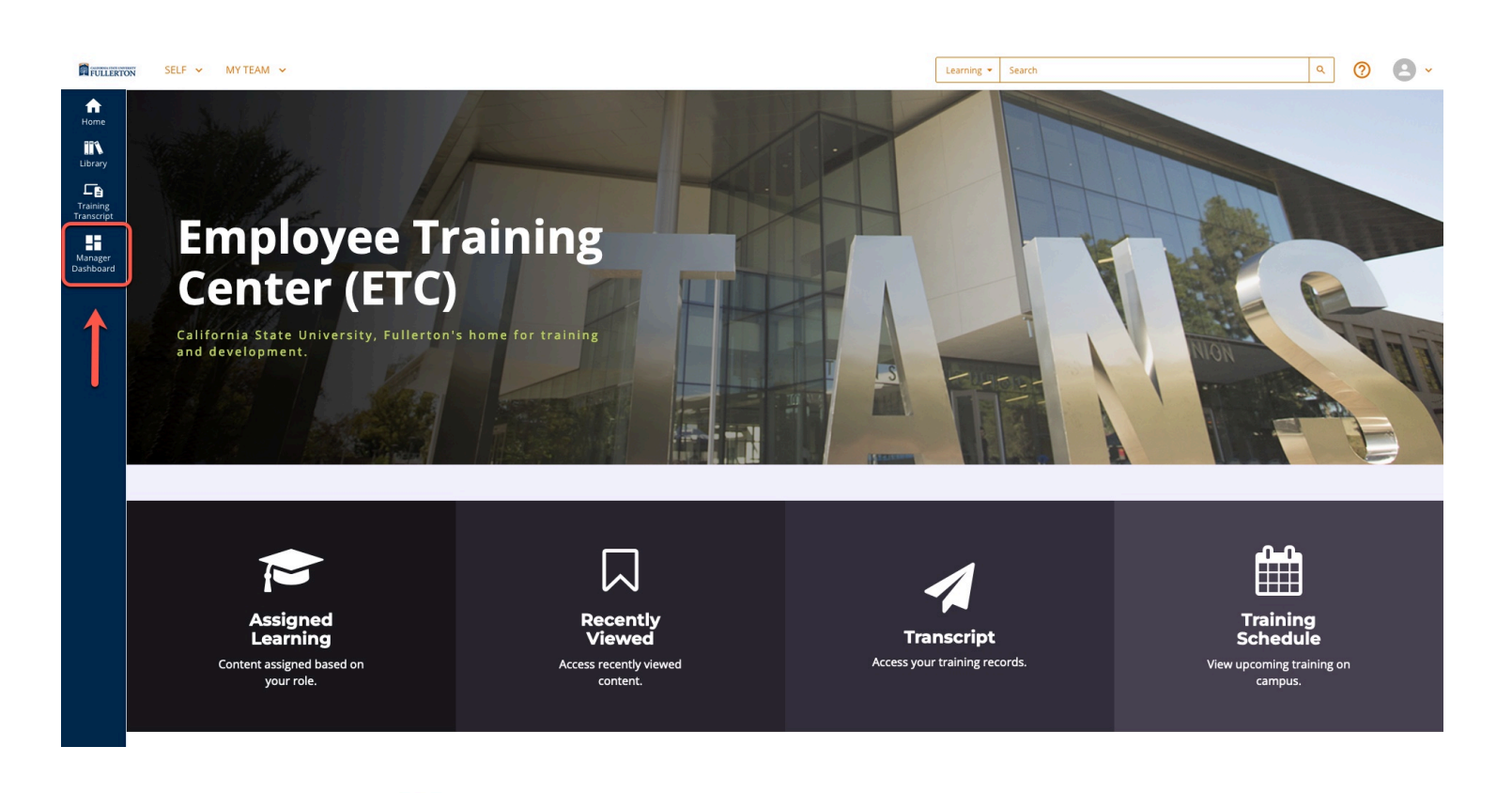

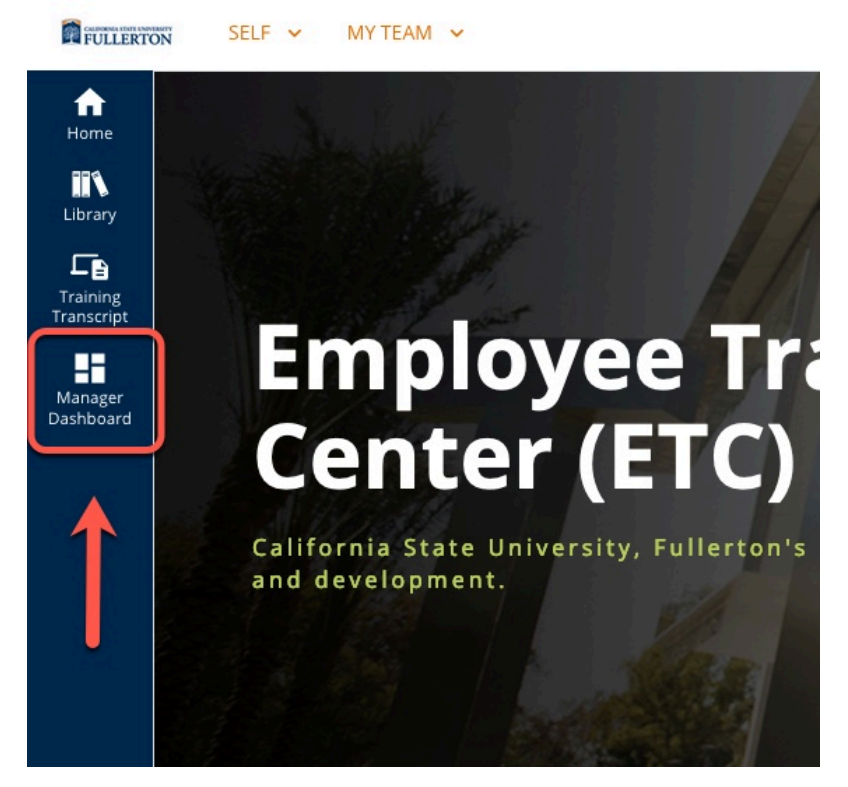

The page will refresh to the Manager Dashboard

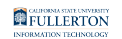

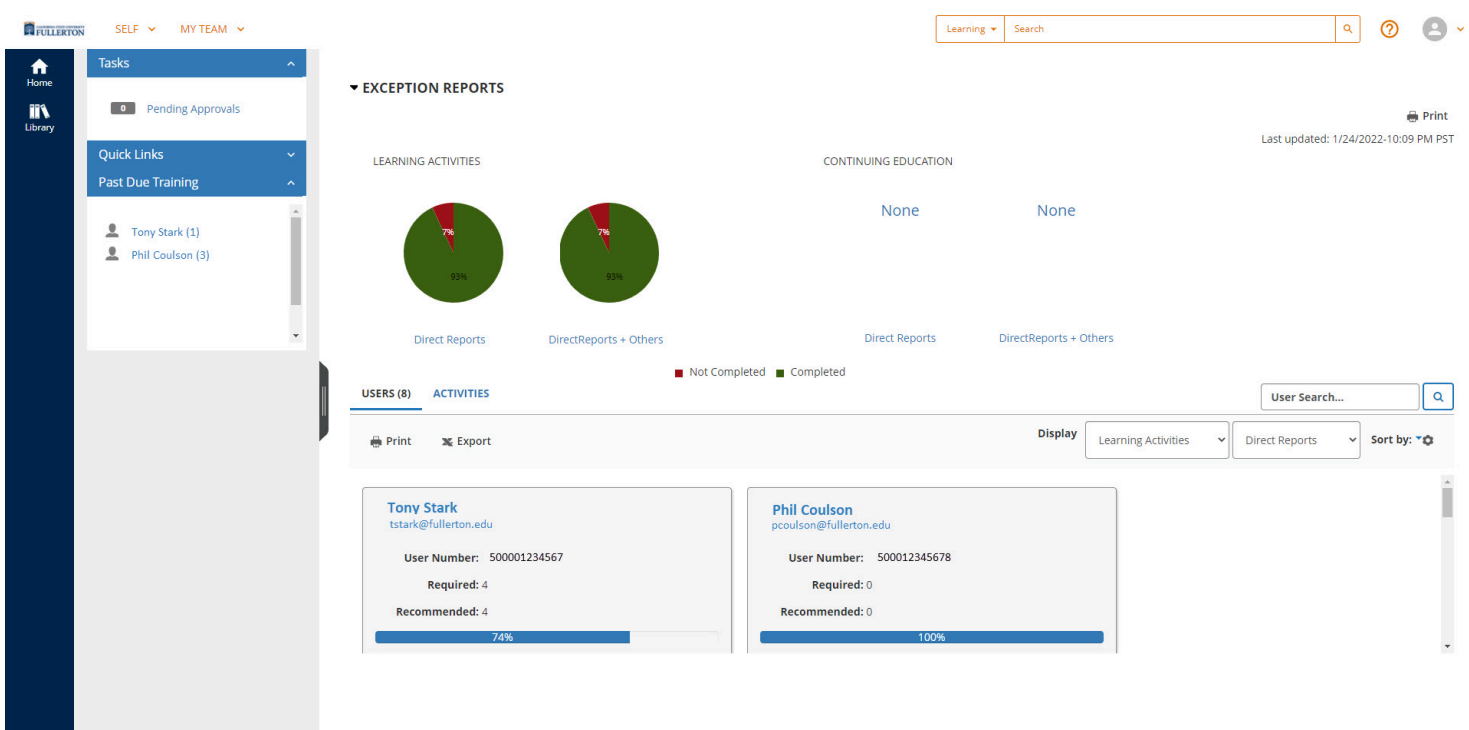

# **Navigation**

The Manager Dashboard consists of two panels: Left Panel and Main Panel

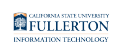

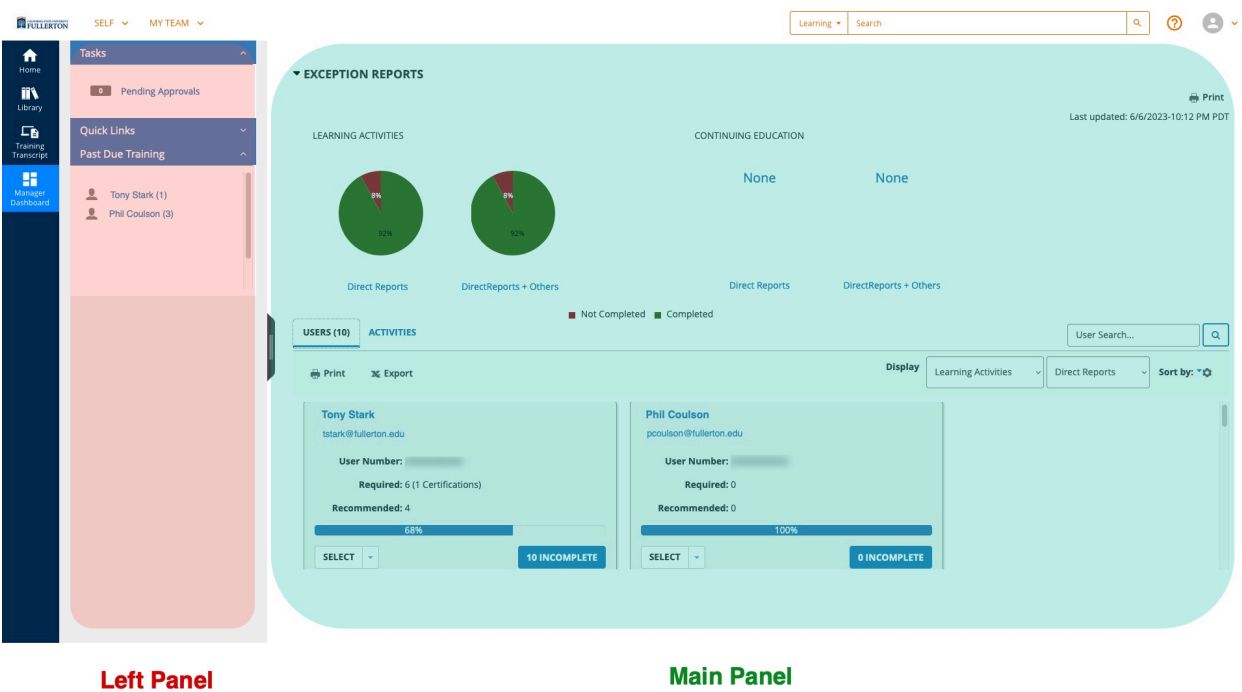

# **Left Panel**

From the Left Panel you will see a snapshot of reportees who have outstanding training(s).

# Quick Links

Quick links provides a link to the vendor information page about the Manager Dashboard

### **Step 1:**

Click the **Quick Links** drop-down caret

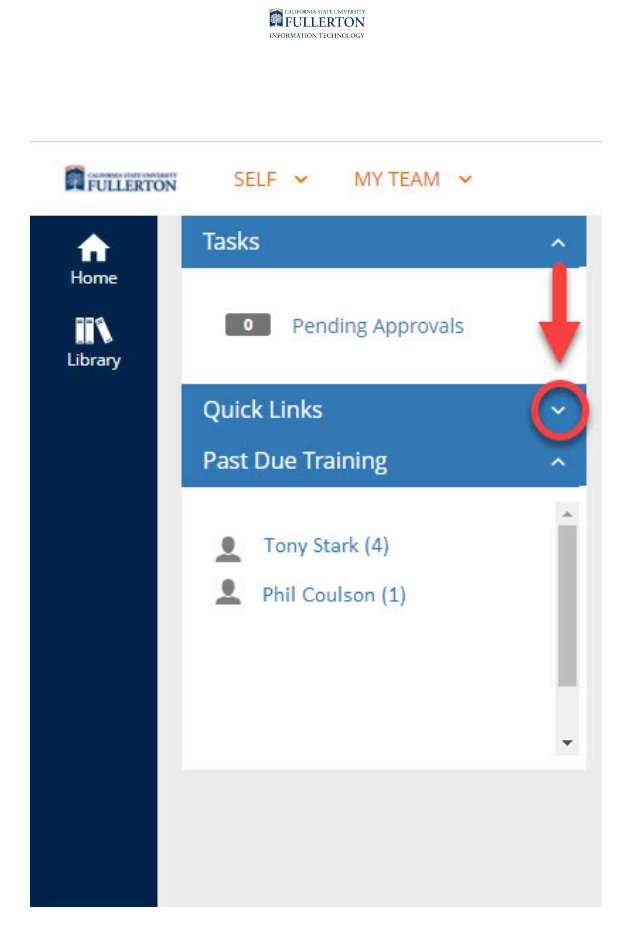

#### **Step 2:**

Click on the **Getting Started...** link to see more information about the Manager Dashboard.

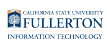

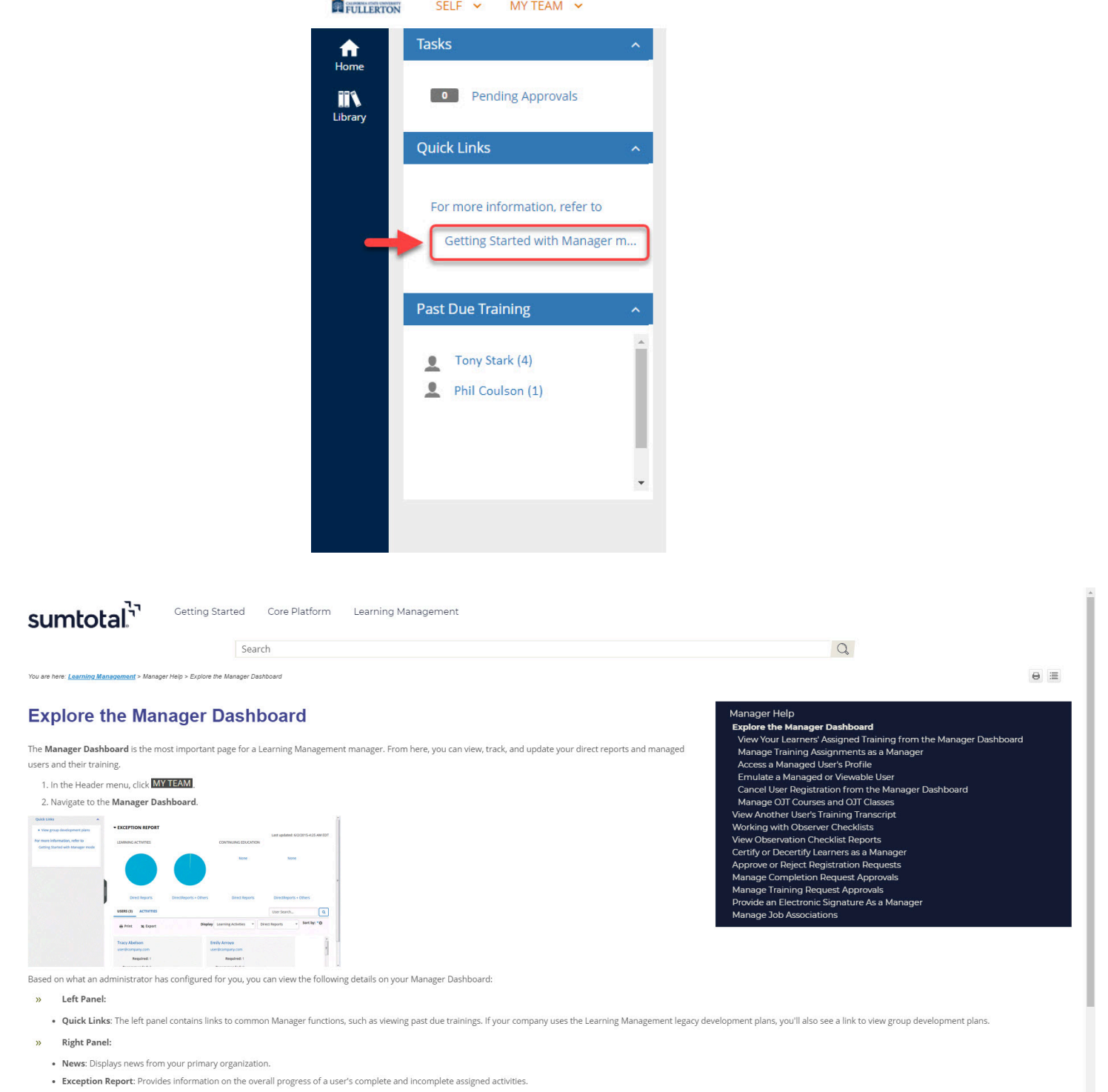

- Depending on your security permissions, you can:
- o Access a managed user's profile o View detailed excention renorts to se

ich accioned activities vour learners have completed and which ones they still peed to complete

# <span id="page-6-0"></span>Past Due Training

Past Due training will show a snap shot of your reportees who has outstanding training. Their name will show along with a number designating the amount of outstanding trainings they have.

#### **Step 1:**

Under **Past Due Training** all your reportees who have outstanding training will be listed.

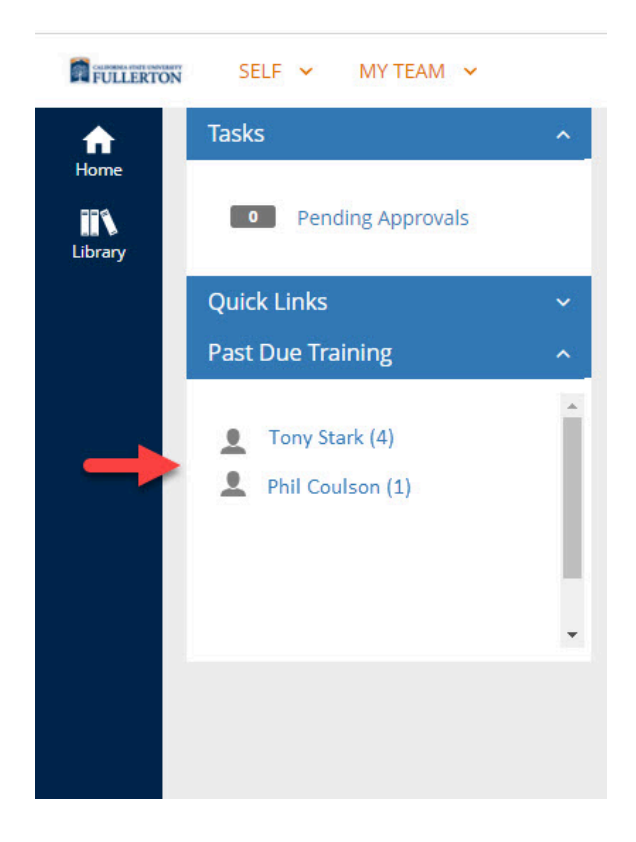

Click on their name (link) to see their **Detailed Exception Report By User** report

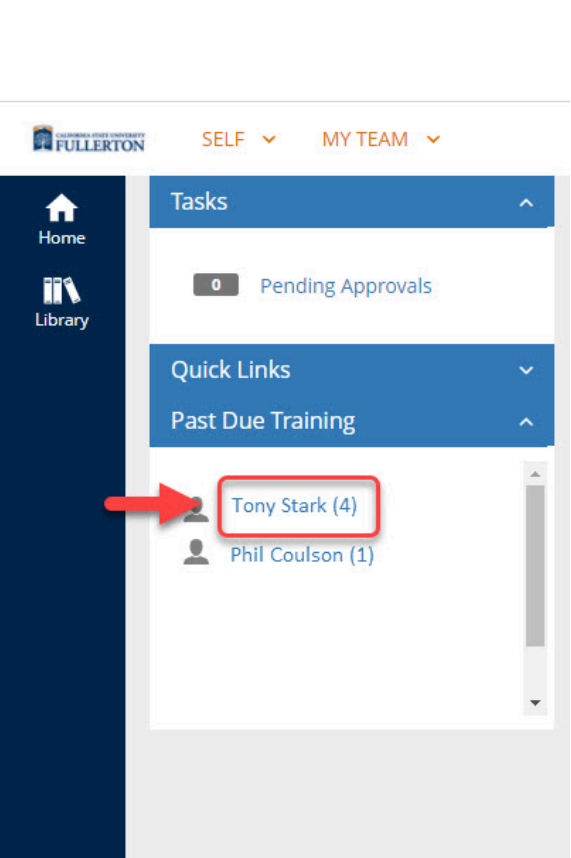

FULLERTON

The page will refresh to show the **Detailed Exception Report By User** for the user selected

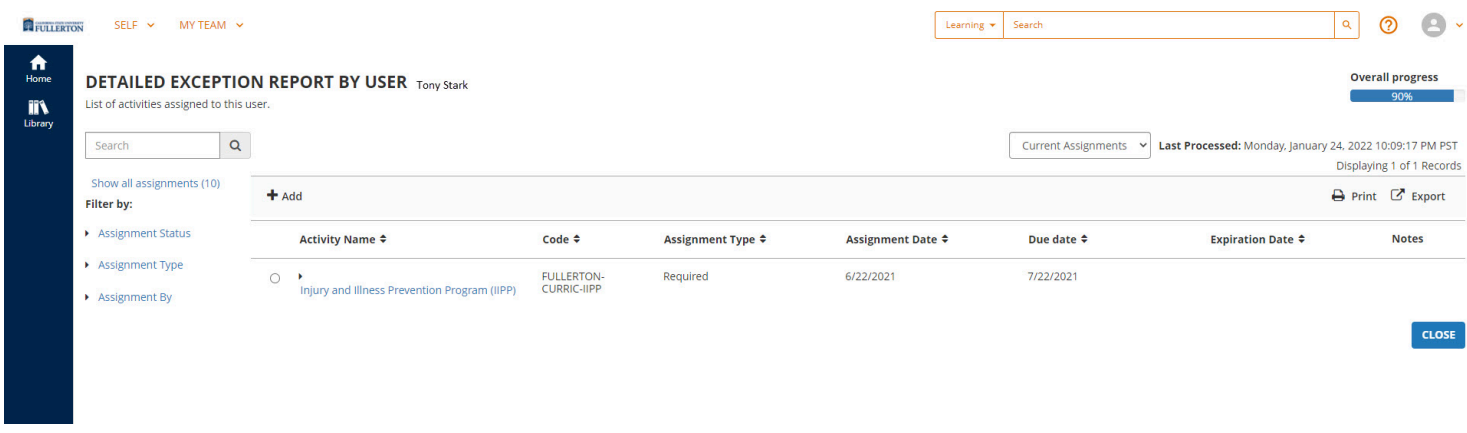

#### **Step 2: (Optional)**

You can click on the **Print** button to print or save the report

FULLERTON

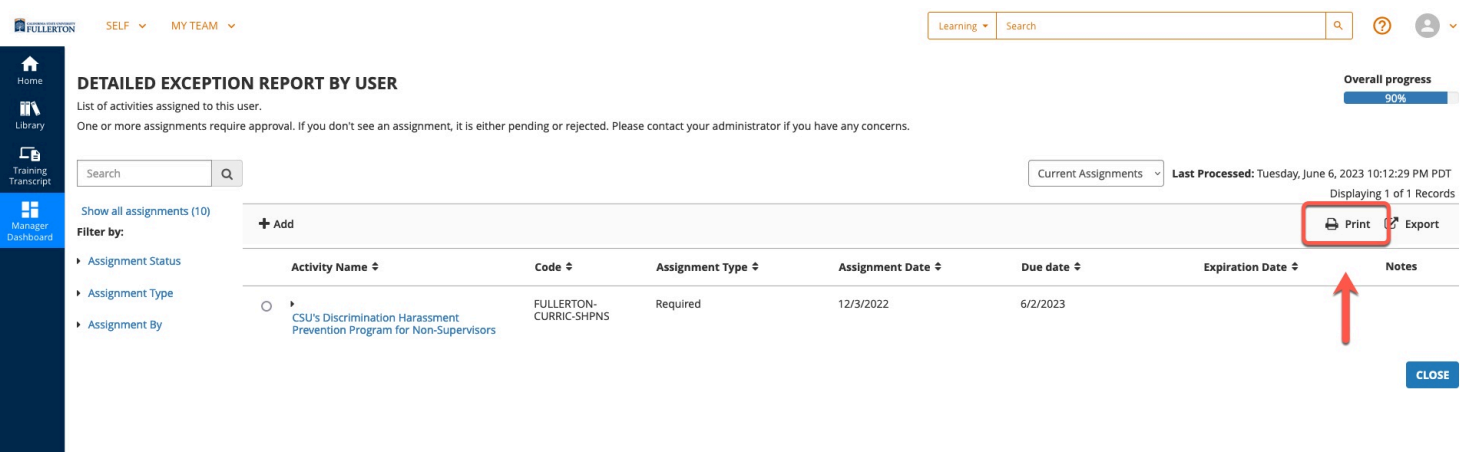

### **Step 3:**

## Click on the **Close** button or **Manager Dashboard** icon to exit

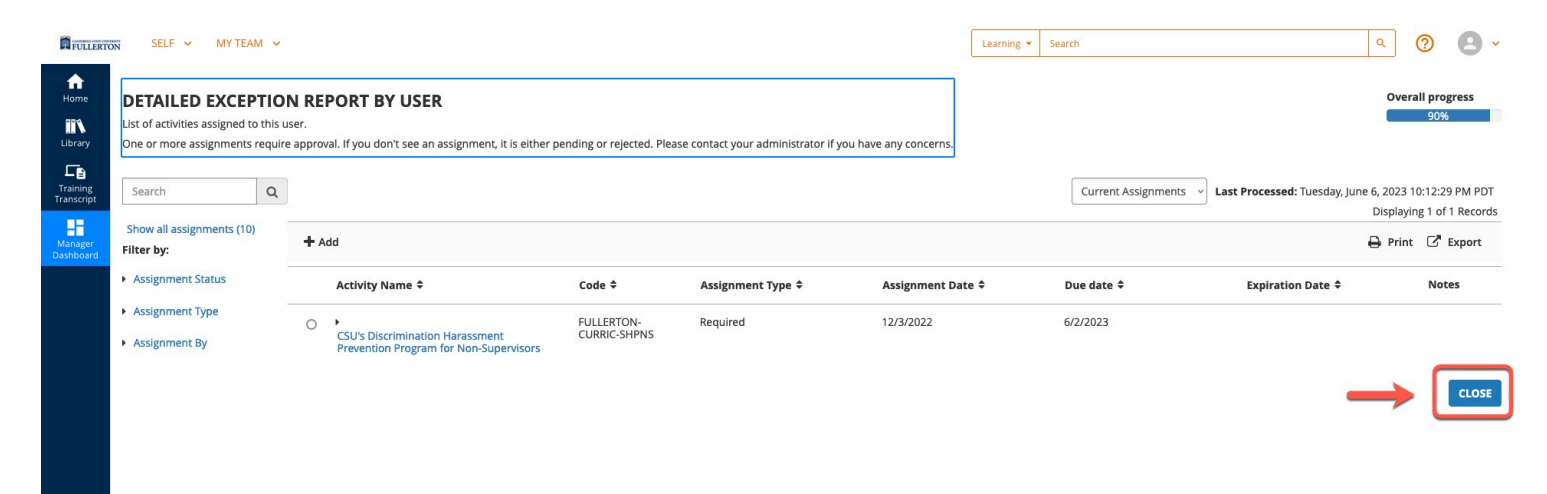

# **Main Panel**

From the Main Panel you can access any individuals (who report to you) who have outstanding training, view / print a high-level report of all your reportees training status'

# <span id="page-8-0"></span>Viewing / Sorting Team

You can sort your view to see your team listed by individuals with the most outstanding trainings to least.

#### **Step 1:**

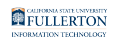

### Click on the **Sort by** drop-down caret

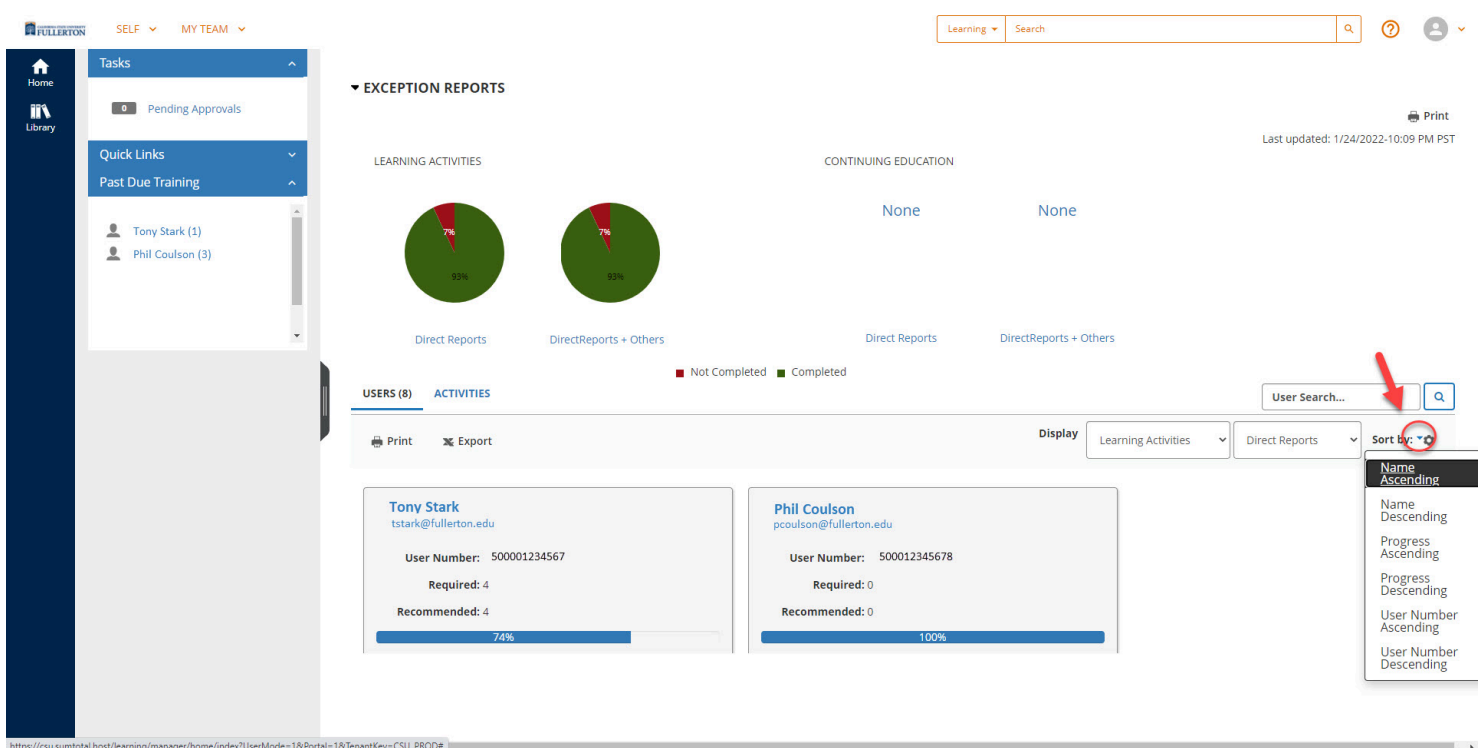

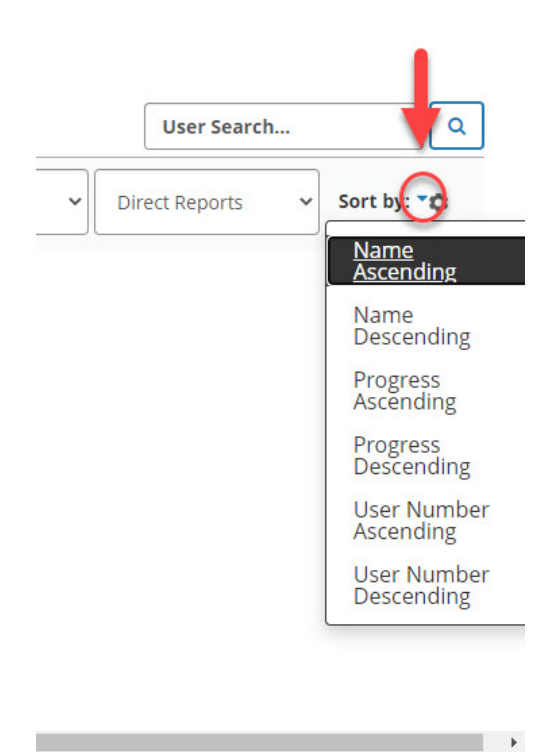

#### **Step 2:**

#### Select **Progress Ascending**

Manager Dashboard // Downloaded: 08-04-2023 // Disclaimer: This document is only valid as of the day/ **Page 10** time when it is downloaded. Please view the original web document for the current version.

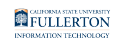

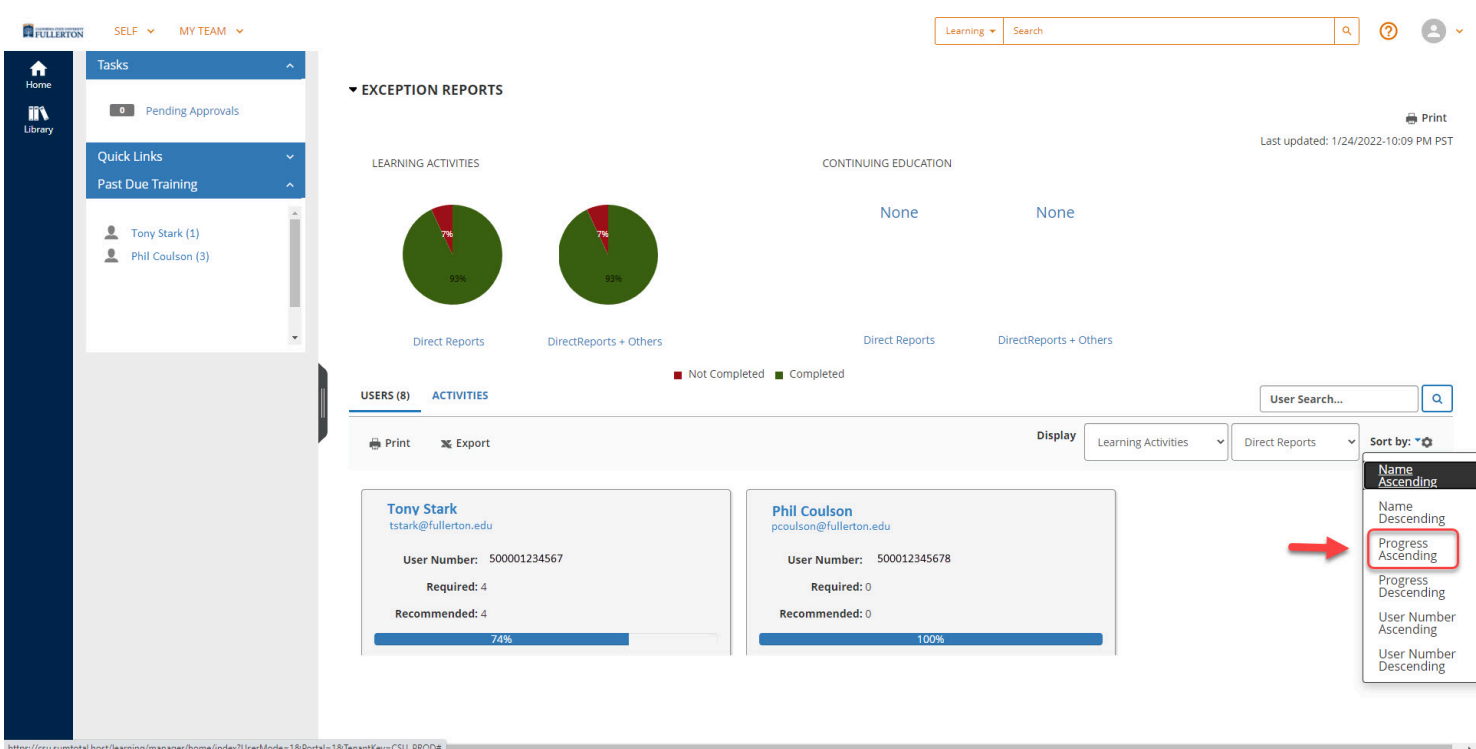

### **Step 3:**

Click on the **# Incomplete** button to be taken to the **Detailed Exception Report by User** for an individual user

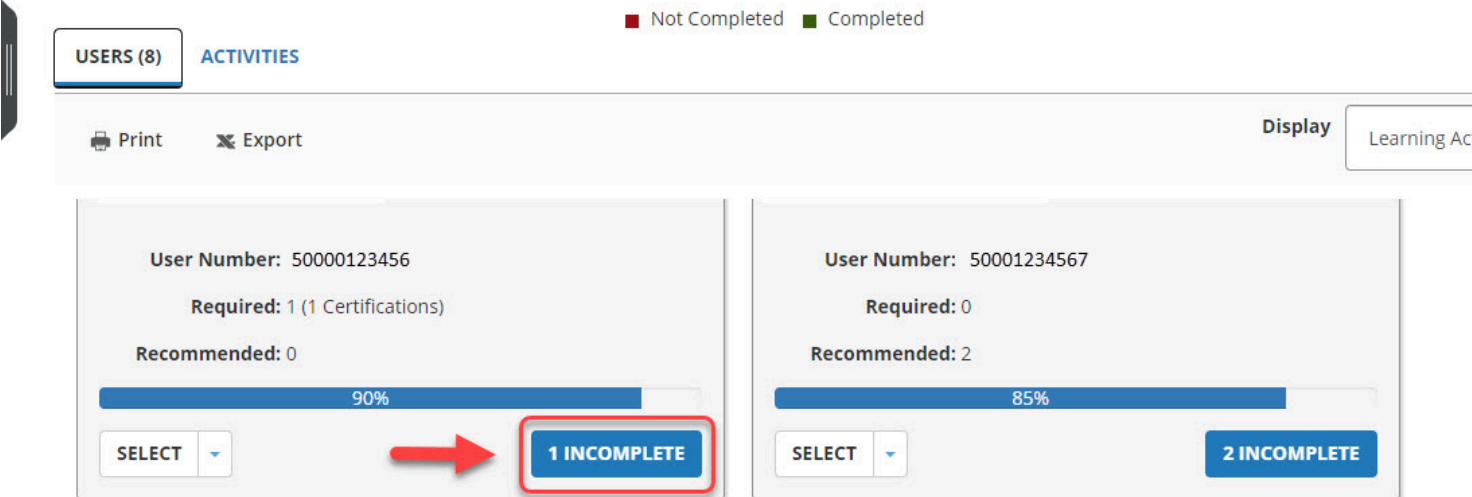

See **Detailed Exception Report By User** for more information about the report.

# **Reports and Actions**

# <span id="page-11-0"></span>Detailed Exception Report By User

The Detailed Exception Report By User provides details such as **Assignment Status**  and **Due Date** 

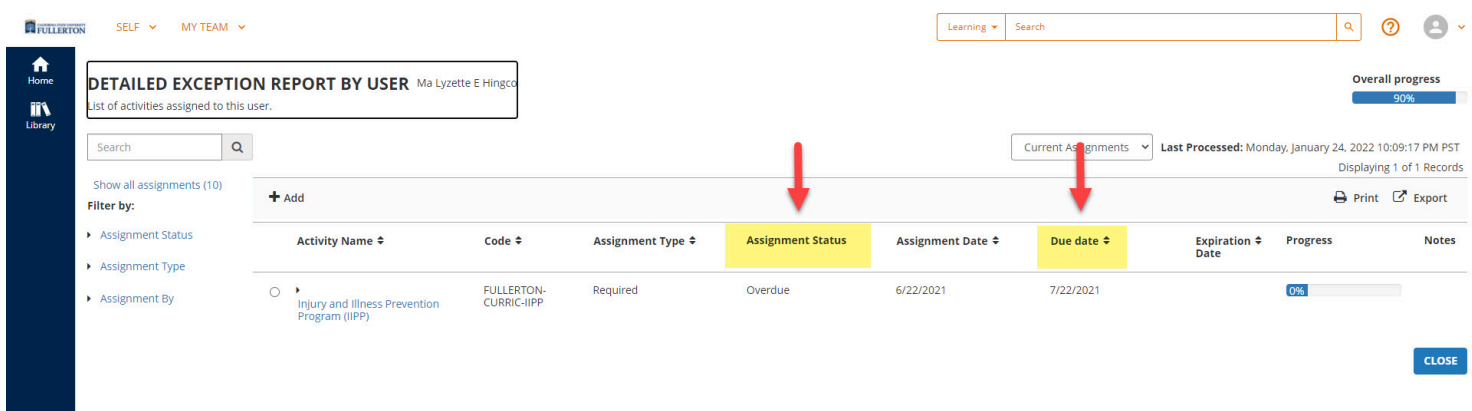

#### **Status Key:**

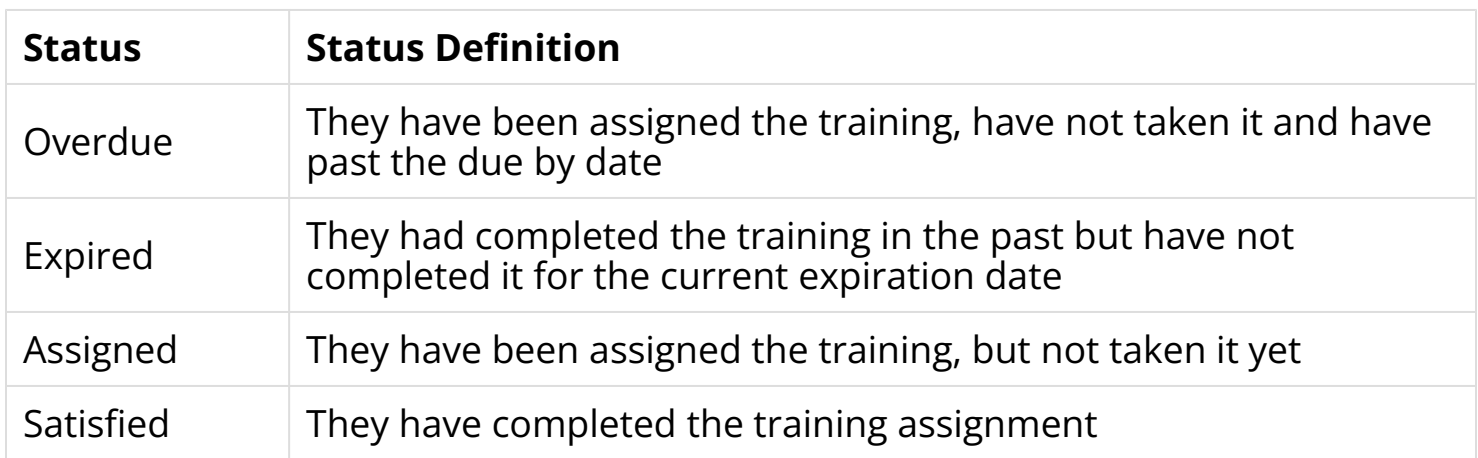

# Printing Team Report

#### **Step 1:**

Under **Users**, click the **Print** button

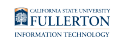

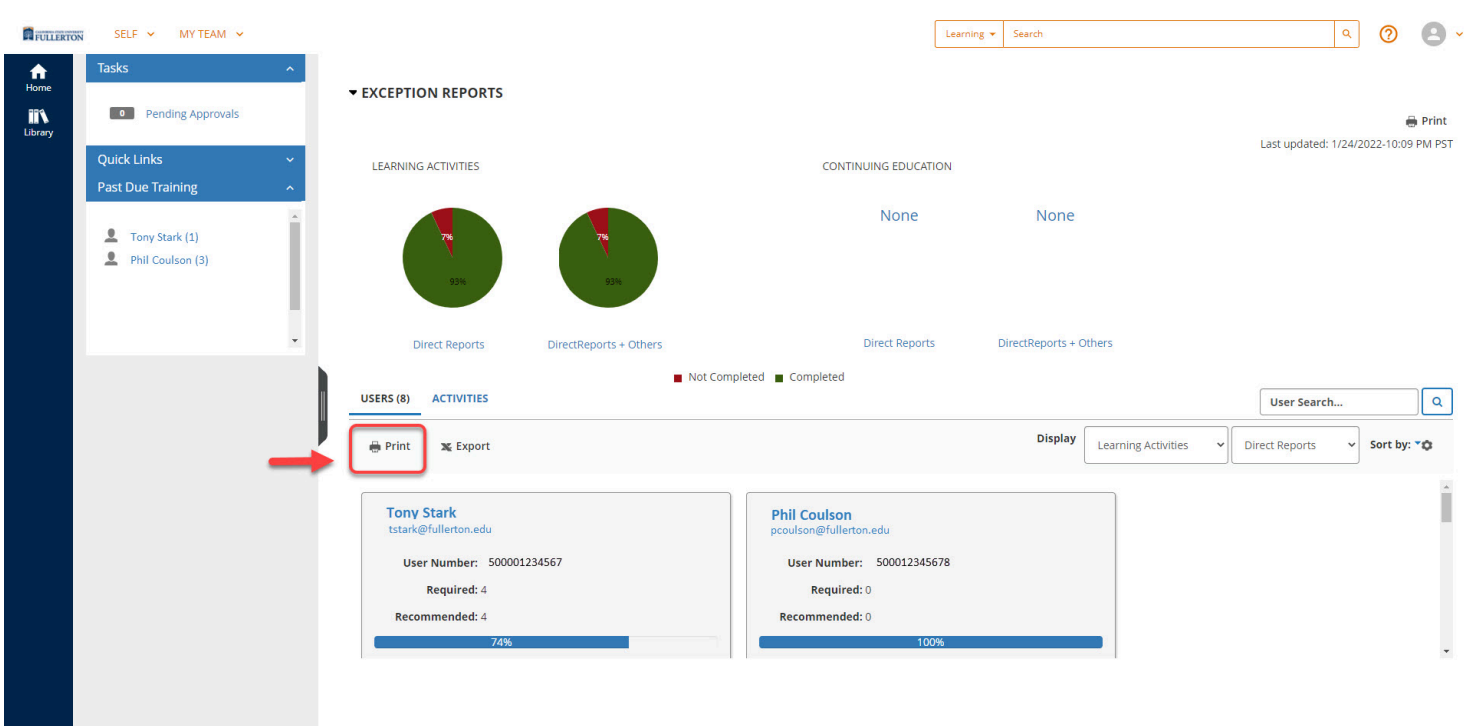

# **Step 2:**

Click the **Print** button

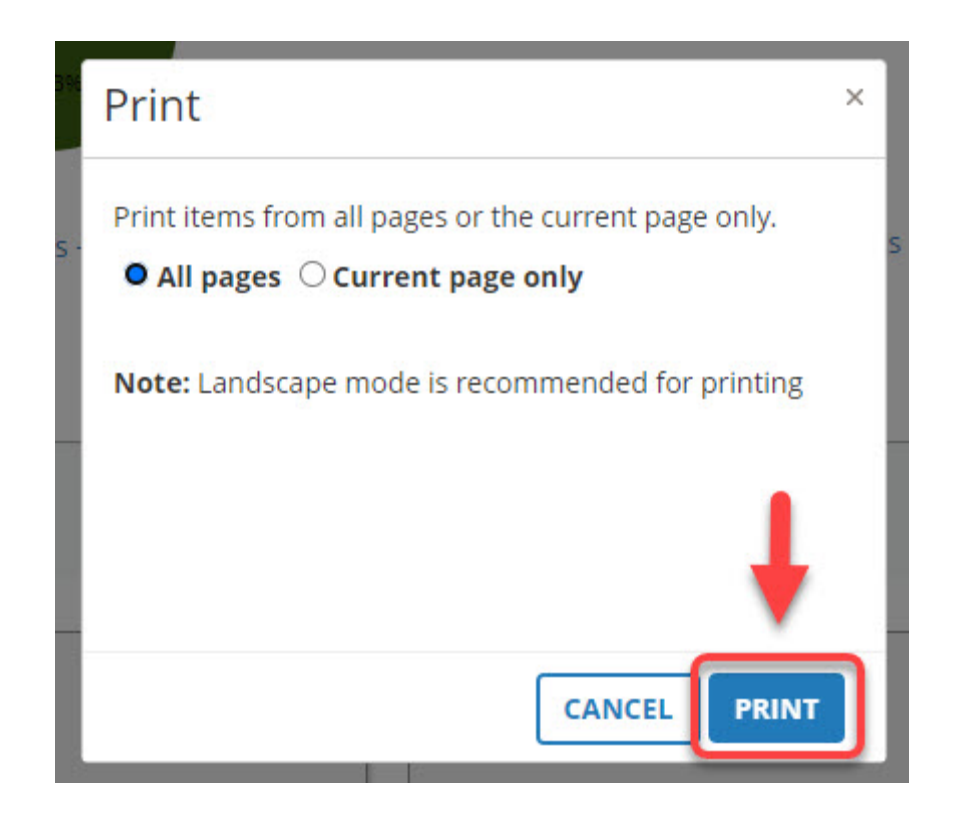

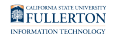

### **Step 3:**

Click the **Destination** drop-down to select appropriate print option

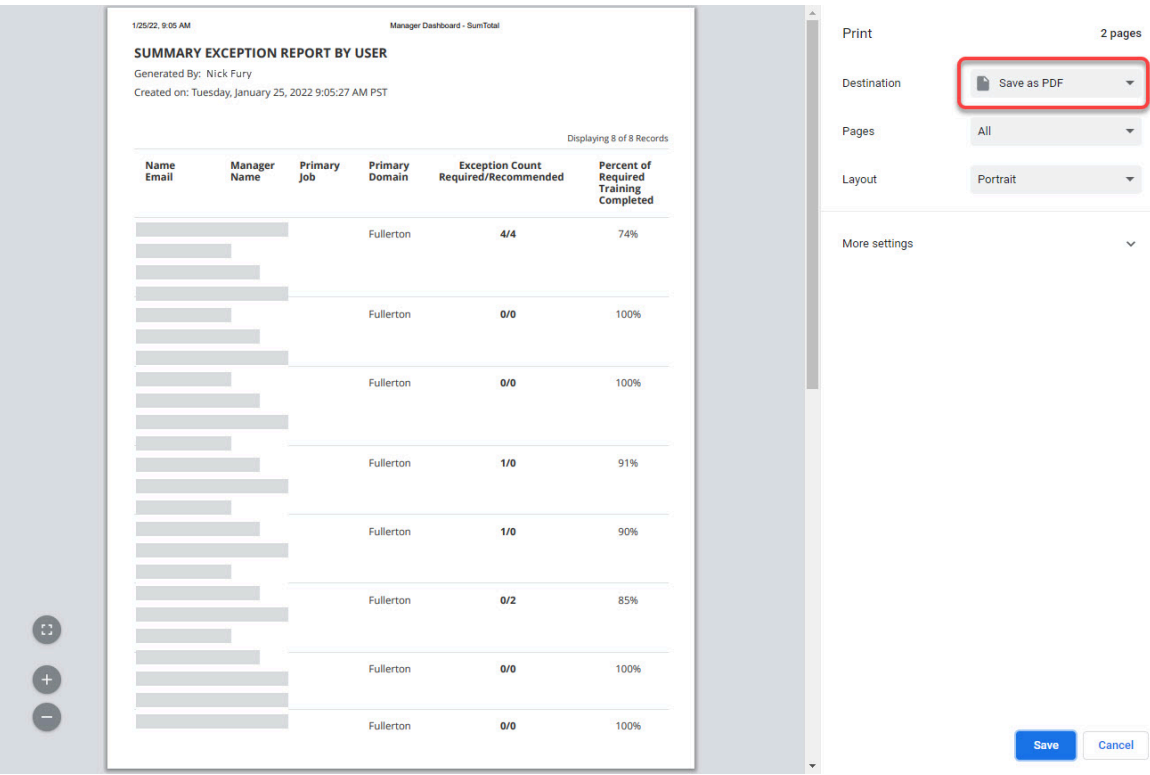

### **Step 4:**

#### Click the **Print** / **Save** button

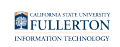

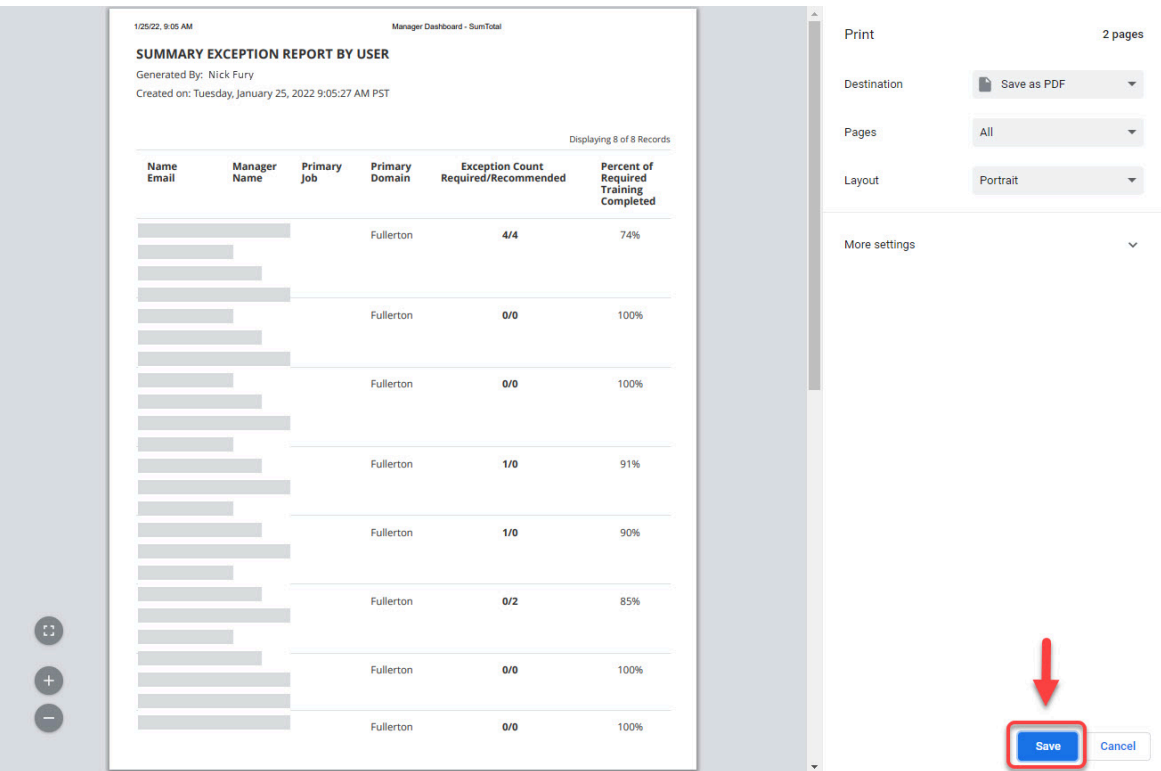

Export Team Report

### **Step 1:**

Under **Users**, click the **Export** button

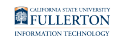

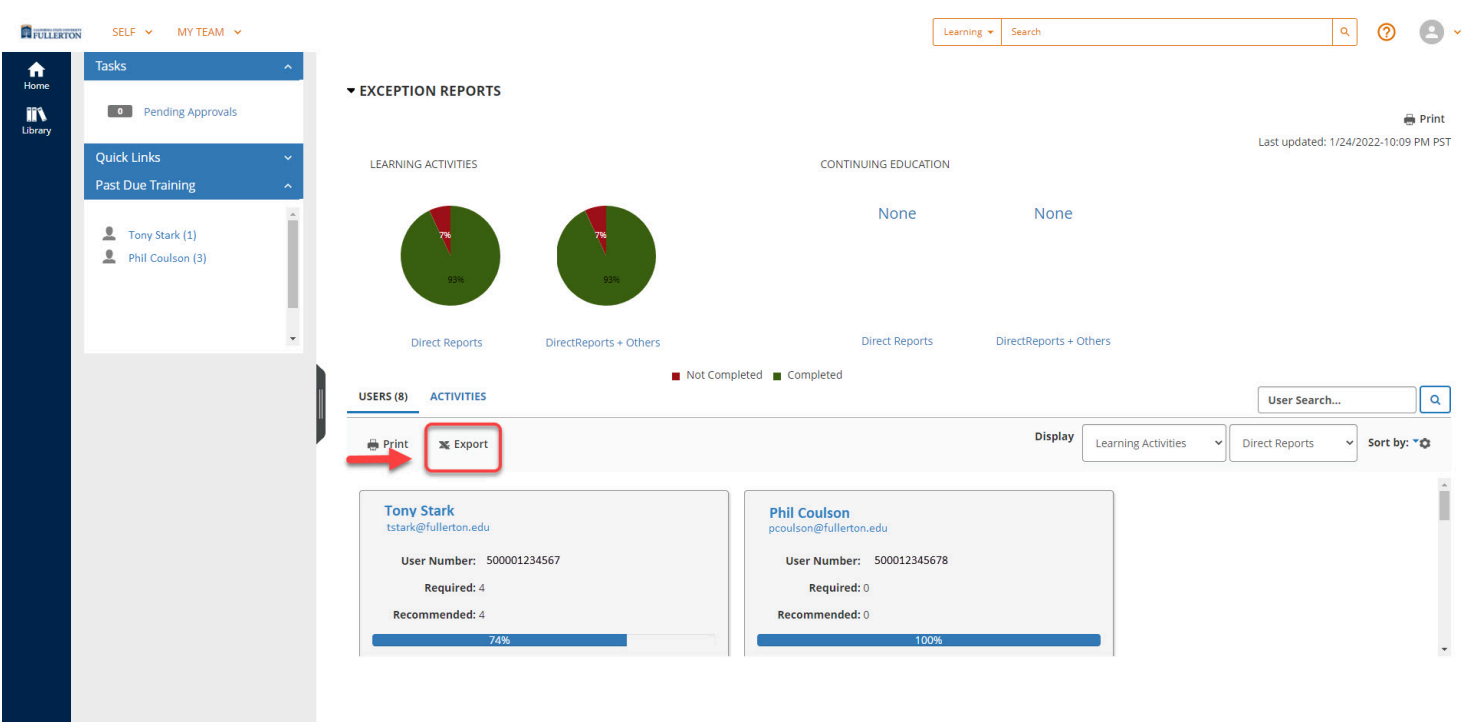

## **Step 2:**

#### Click the **Next** button

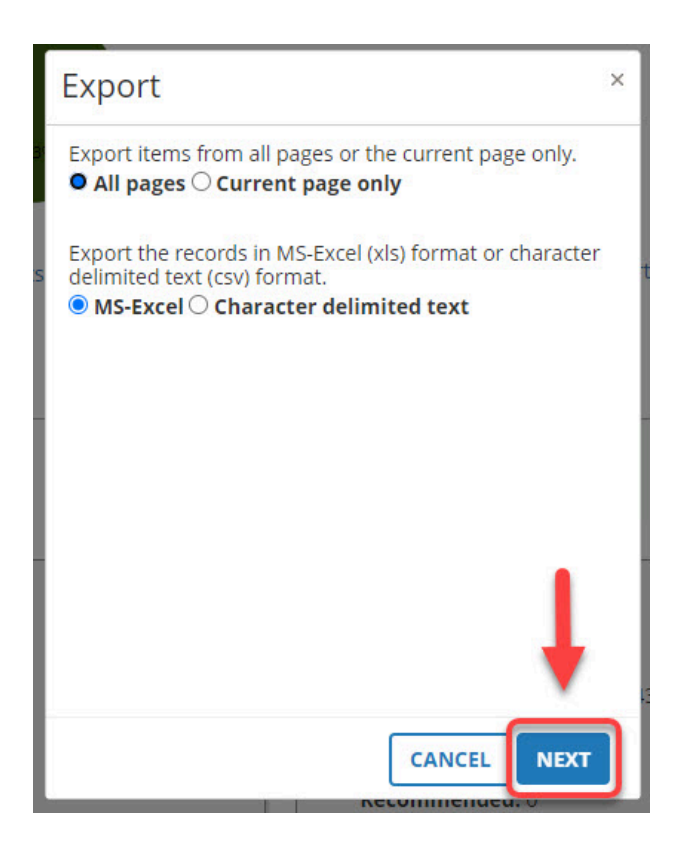

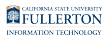

# **Step 3:**

### Click the '**Click here to download the file**' link

Click **OK** to exit

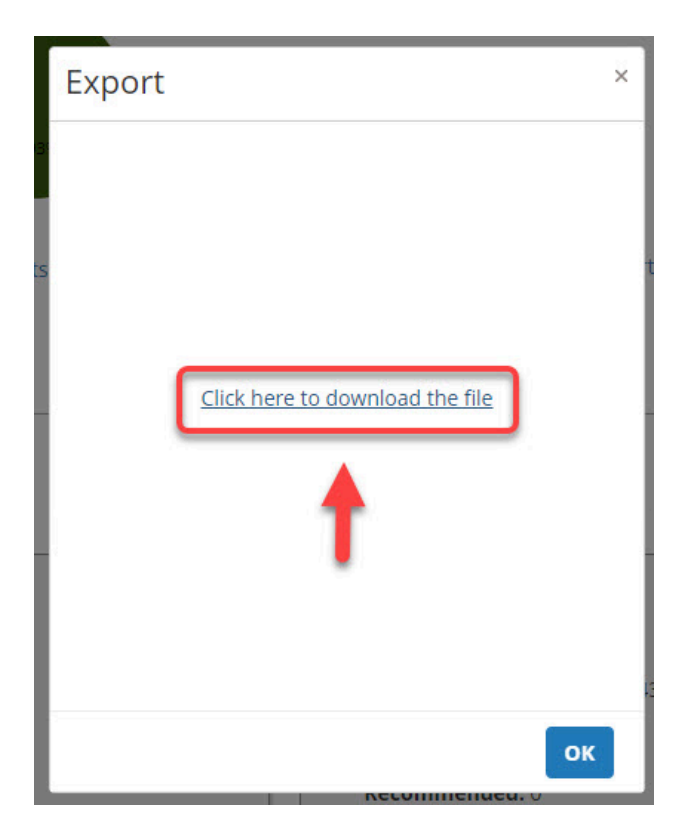

# View Individuals with Outstanding Training

Go to the [Past Due Training](#page-6-0) section for a summary of individuals who have outstanding training

OR

Go to the [Viewing / Sorting Team](#page-8-0) section to review individuals' status

# **Need More Help?**

Please contact the Employee Training Center:

- [employeetrainingcenter@fullerton.edu](mailto:%20employeetrainingcenter@fullerton.edu)
- 657-278-2064